## **HOW TO RE-AIM YOUR SATELLITE ANTENNA**

- 1) Obtain your local elevation and azimuth specifications from your favorite source. Below are a few reliable options based on compatibility with "Google" and "Internet Explorer" webbrowsers. These web versions are detailed on the following pages.
  - a. www.dishpointer.com Page 3
  - b. <u>www.satpointer.com</u> Page 7
  - c. www.satlex.de Page 10
  - d. Phone app options: Apple Theodolite or Android Dioptra
- 2) Before you move your dish, it is strongly advised that you obtain your current location figures (from the website of your choice) and mark your current elevation and azimuth positions on the mounting pole.
- 3) Using a spectrum analyzer or other peaking device, adjust the elevation, azimuth and LNB polarization to the local specifications retrieved from the website of your choice. Important note: the satellite receiver equipment cannot be used by itself to locate the new signal because it won't lock up fast enough as you move your dish. Once you've located the new satellite and your receiver locks to it, it can be used to help fine tune the signal quality.
- 4) Verify equipment lock to the new carrier position.

### **HOW TO RE-AIM YOUR SATELLITE ANTENNA IN 4 EASY STEPS**

1
Mark your current elevation and azimuth with a heavy line.

4 Adjust polarization last

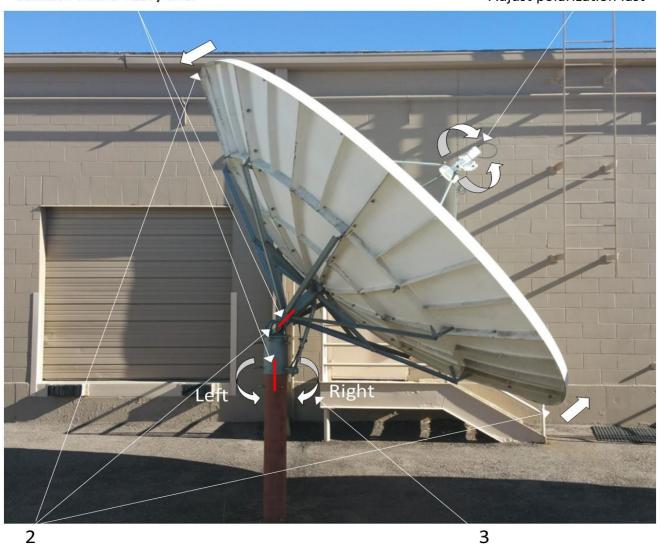

Adjust your elevation first.

Adjust azimuth second

# www.dishpointer.com

- 1. Open the browser to <a href="https://www.dishpointer.com">www.dishpointer.com</a>.
- 2. In the location box enter your street, city and state or zip code. If it does not recognize your city substitute a larger city within the state. It will be close enough.

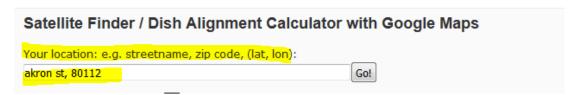

3. Drop down the satellite selection and select "139W AMC-8 (GE-8)".

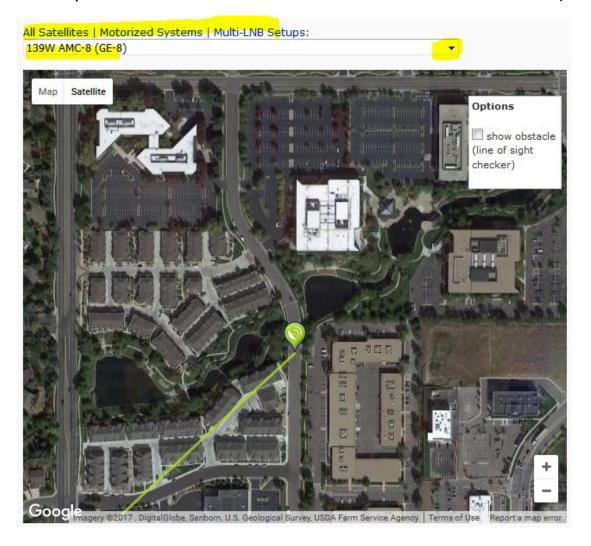

4. Navigate up to the right side of the "your location" box and press GO.

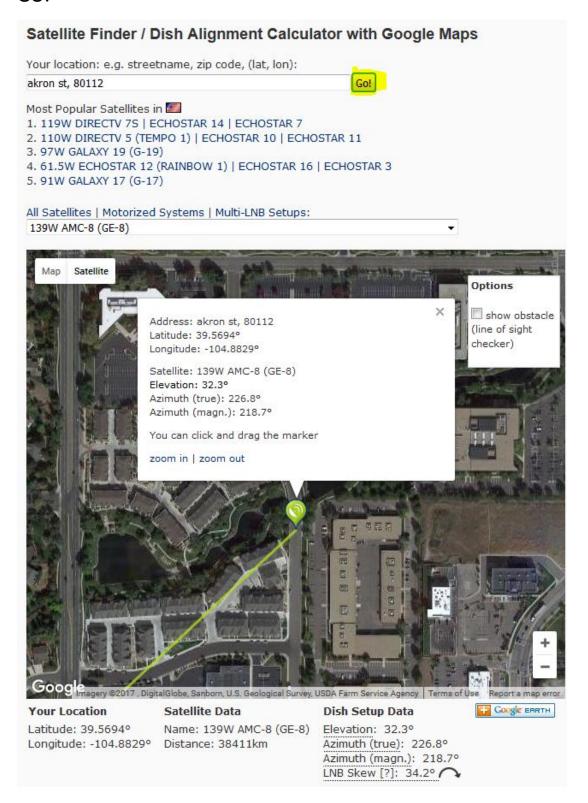

# 5. Take note of the current position data "Dish Setup Data"

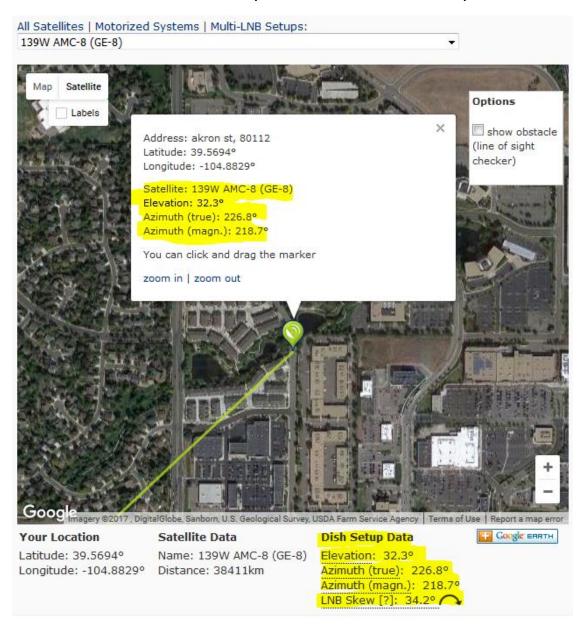

6. Now it's time for the new location information. Drop down the satellite selection in step 3 to "105W AMC-15/AMC-18/GOES14".

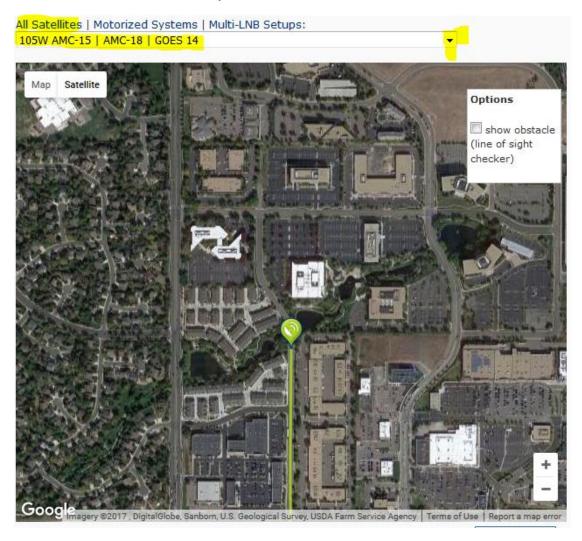

7. Navigate up to the right side of the "your location" box in step 4 and press GO. Then new information is updated in "Dish Setup Data".

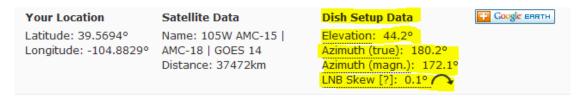

8. Make the adjustments as noted on page 1, step 3 and depicted on page 2.

#### www.satpointer.com

- 1. Open the browser to <a href="www.satpointer.com">www.satpointer.com</a>
- 2. In the location box enter your street, city and state or zip code. If it does not recognize your city substitute a larger city within the state. It will be close enough.

| I. Enter the address below Or navigate the map to find your address: |  |
|----------------------------------------------------------------------|--|
| akron st, 80112                                                      |  |

3. Drop down the satellite selection and select "139.0W AMC-8 (GE-8)".

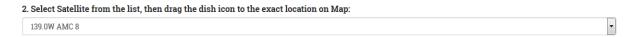

4. Navigate up to the right side of the city and state box and press SEARCH.

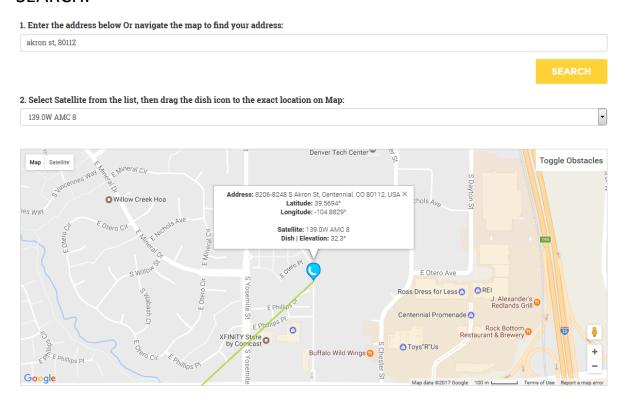

5. Take note of the current position data in "Satellite Dish Setup". You may drag the icon to a closer proximity to your exact location but the system generated location will likely be close enough.

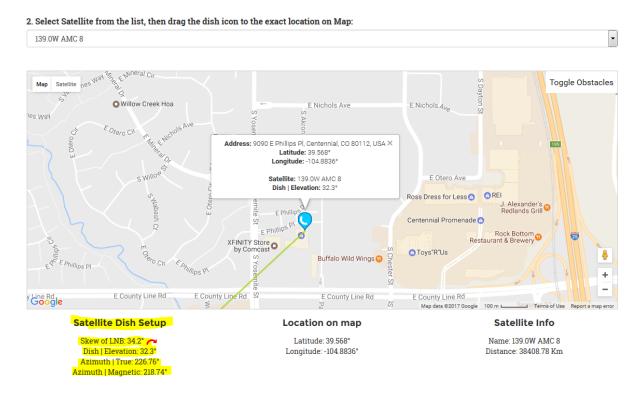

6. Now it's time for the new location information. Drop down the satellite selection in step 3 to "105W AMC-15 + 18 / Satcom C5" and press SEARCH.

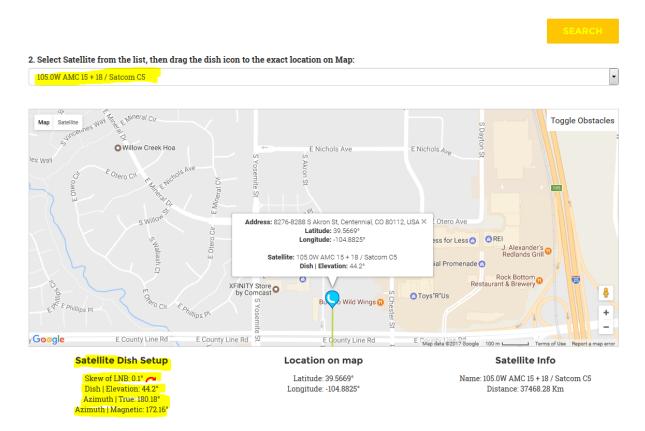

7. Make the adjustments as noted on page 1, step 3 and as depicted on page 2.

### www.satlex.de

- 1. Open the browser to <a href="https://www.satlex.de/en/azel">www.satlex.de/en/azel</a> calc.html.
- 2. Drop down the orbital position and satellite box to select "139.0W: AMC-8".
- 3. In the dish location box enter your city and state. If you can't find your exact location, substitute the largest city near you. This should be close enough.
- 4. Enter antenna diameter (minimum 370 x 370cm or 3.7m recommended).

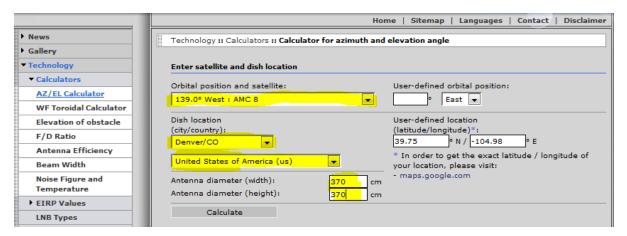

# 5. Press the calculate button and make note of your current data.

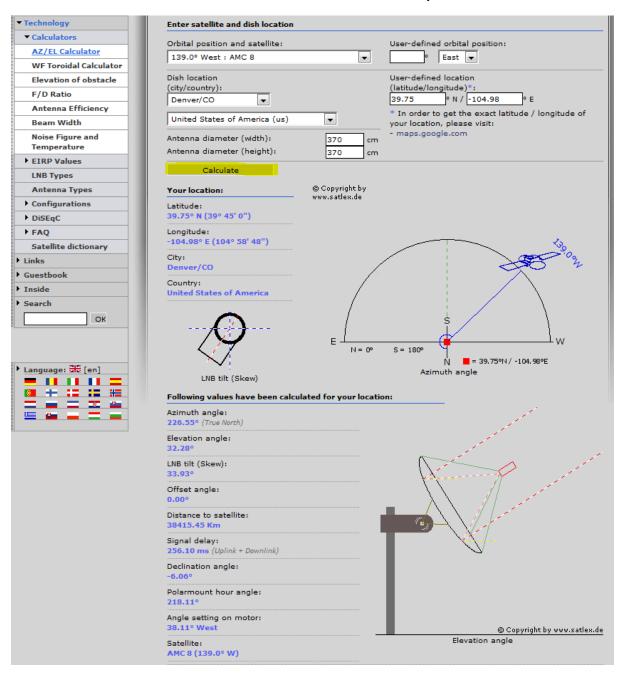

6. Drop down the orbital position and satellite box in step 2 to select "105.0West: AMC15/18", select "calculate" and make note of the new data.

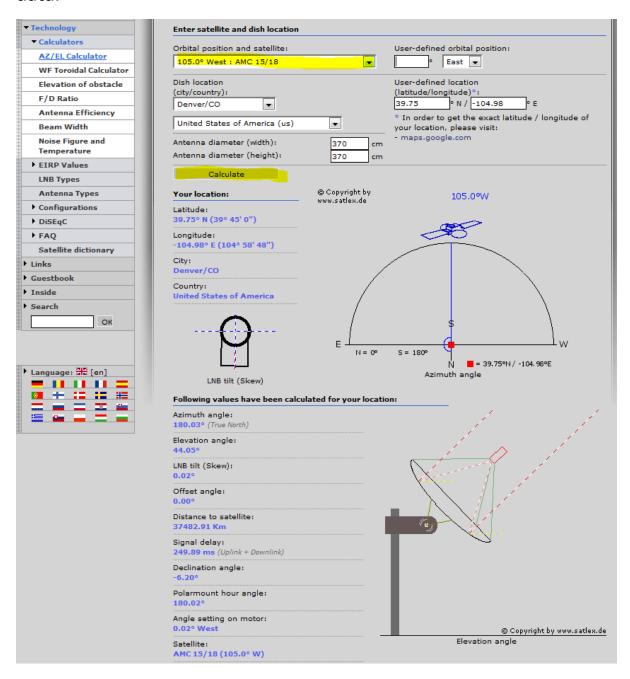

7. Make the adjustments as noted on page 1, step 3 and as depicted on page 2.